# <span id="page-0-0"></span>**WooCommerce REST API**

### Introduction

The document describes the steps of the WooCommerce REST API configuration and describe how to create a new connection to link your store.

This document highlights the steps and importance of specific fields that are necessary for REST API Configuration and for creating a new connection with your store. Such steps include consumer key as access token on Extend's side as well ass consumer secret as secret on Extend's side when we create connection.

### <span id="page-0-1"></span>WooCommerce REST API Configuration

1. From WordPress, navigate to **WooCommerce > Settings/Advanced**. Click on the **LegacyA PI** tab a bit lower down and check off the **Enable the REST API** option. General Products Tax Shipping Payments Accounts & Privacy Emails Advanced Customizer ere is an update available for: <u>Woocommerce</u>.<br><u>Gin updating plugin | Dismiss this notice</u> You need to enable and configure https to be able to use Klama Checkout. Your store does not appear to be using a secure connection. We highly recommend serving your entire website over an HTTPS con iks | Legacy API Finable the legacy REST AP Legacy API 2. Double check your WordPress **Permalinks settings** from **General Settings > Permalinks.**  Make sure your **Common Settings** are set to anything but **Default.** For example, choose **Da y and name** as an alternative. WordPress Address (URL) http://www.  $http://www.$ Site Address (URL) Enter the address here if you <u>want your site home page to be different from your WordPress installation directory</u> 3. From WordPress, navigate to **WooCommerce > Settings/Advanced**. Click on the **LegacyA PI** tab a bit lower down and check off the **Enable the REST API** option. (check 'Enable the REST API checkbox is not checked) > Press 'Save Changes' button. General Products Tax Shipping Payments Accounts & Privacy Emails Advanced Customizer

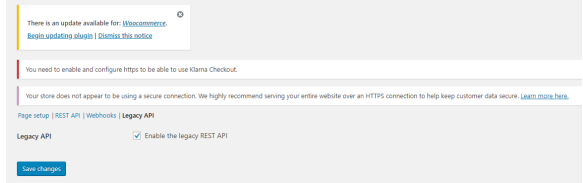

4. Head back to the **WooCommerce** section. Go to **Settings/Advanced > RestAPI.** Click on the **Keys/Apps** link, then click on **Add Key.** Once there, enter in all the key details, and hit the blue **Generate API Key** button.

(Do no forget to select Read/Write from Permissons drop-down list) **REST API** Adding Consumer key ending in

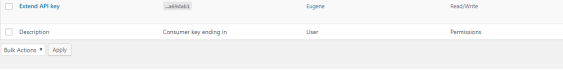

#### **På denna sida:**

- [Introduction](#page-0-0)
- [WooCommerce REST API](#page-0-1)  **[Configuration](#page-0-1)**
- [External System Connectors](#page-1-0)  [Extend](#page-1-0)
	- [1. Create New Connection](#page-1-1)
- [Edit Synchronization Schedule](#page-2-0)  $\cdot$  [Products](#page-2-1)
	- [Order](#page-2-2)

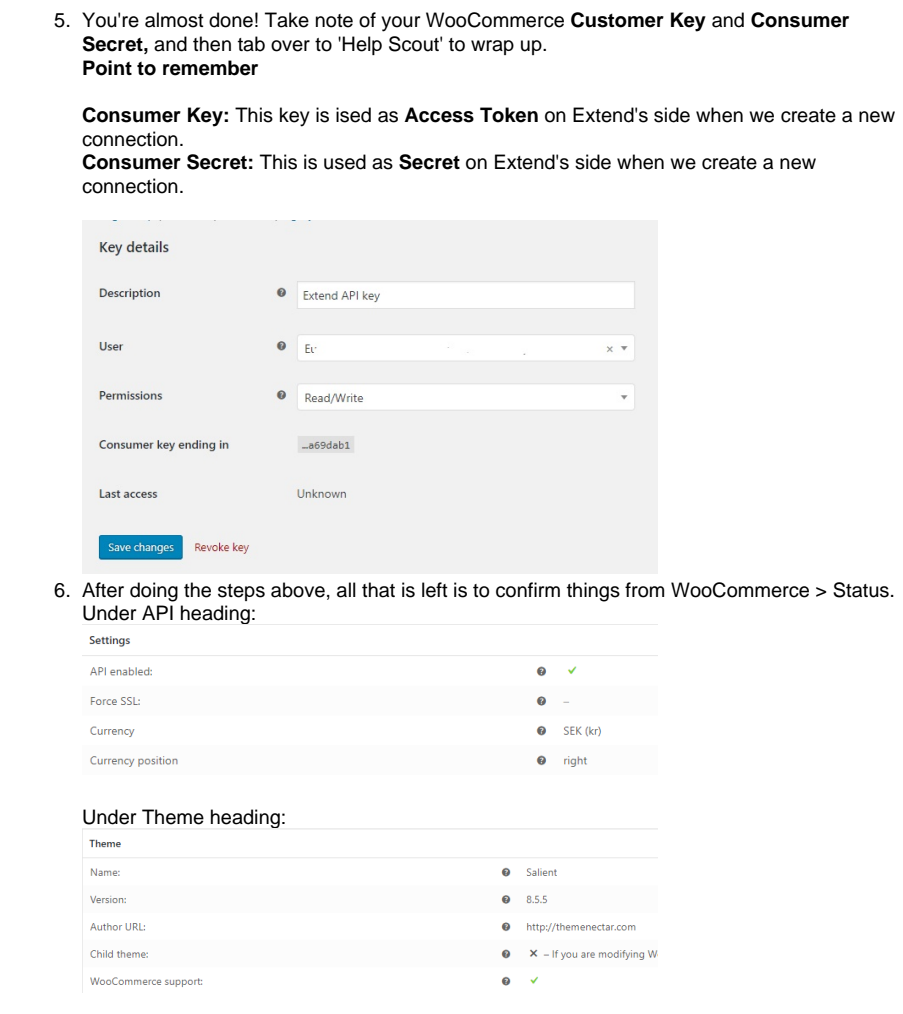

# <span id="page-1-0"></span>External System Connectors - Extend

Extends helps you to manage sales orders, products, invoicing, shipments and accounts of your online stores, like Magento, Shopify, Fortnox etc. For this, you need to connect/link your online store with Extend.

### <span id="page-1-1"></span>**1. Create New Connection**

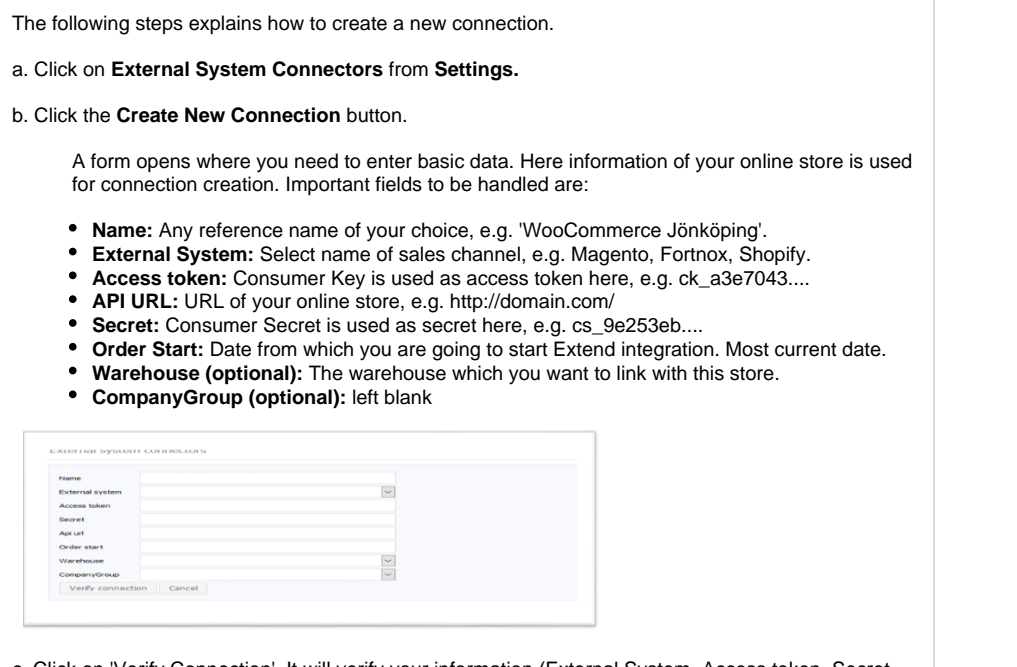

c. Click on 'Verify Connection'. It will verify your information (External System, Access token, Secret, API URL...) to create a connection.

If green color, press the 'Save' button that appears between the verify connection and the cancel button.

If the Save button does not appear, please [contact support.](https://confluence.extend.se/display/KB/Kontakta+Oss)

## <span id="page-2-0"></span>Edit Synchronization Schedule

After creating a connection, you can edit a synchronization schedule of all entities, e.g. order, product, invoicing, accounting etc. By default, schedule for synchronization is inactive.

### <span id="page-2-1"></span> **Products**

By default, products' synchronization schedule is once a day. You can edit the schedule to your preference:

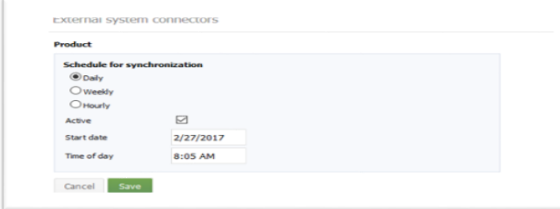

### <span id="page-2-2"></span>**Order**

By default, order are fetched every hour. You can edit the schedule to your preference:

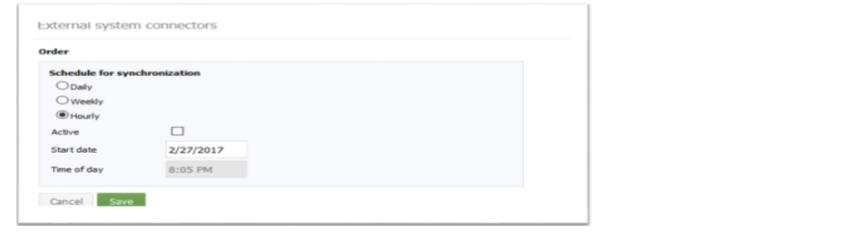